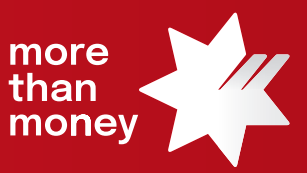

## Trade Finance Online **Quick Reference Guide**

**How to request an Amendment to an Import Letter of Credit**

This quick reference guide shows you how to request an Amendment to an Import Letter of Credit via Trade Finance Online

Log into Trade Finance Online via NAB Connect under the Products tab by selecting Trade Finance to get started.

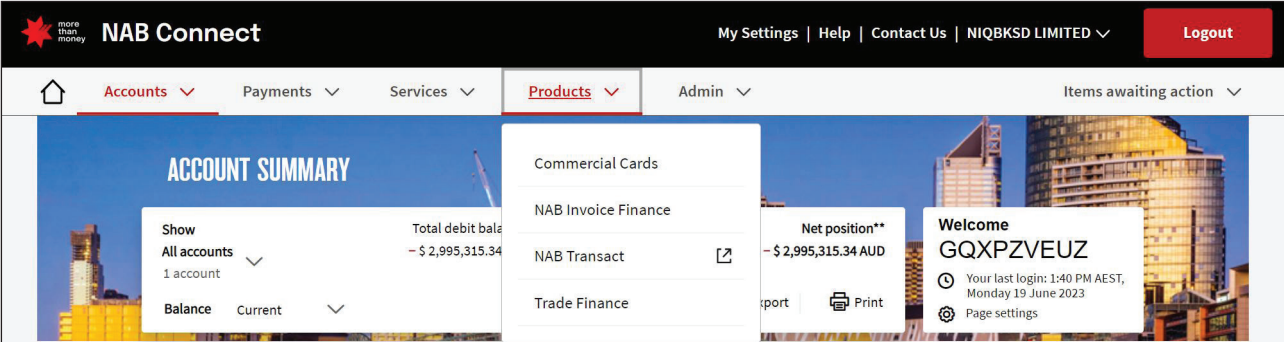

## 1. From the **Trade Services** menu, select **Import Letter of Credit**

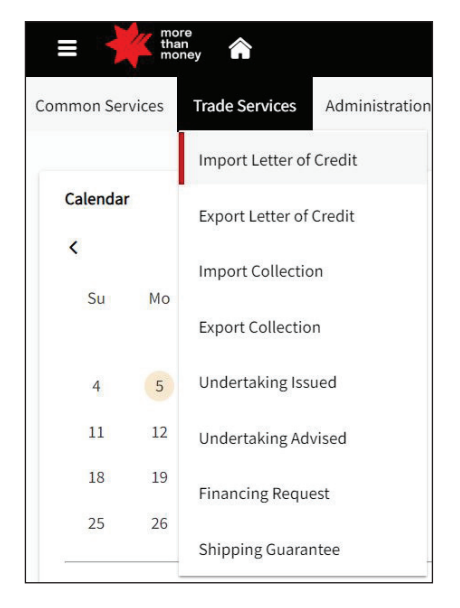

## 2. From the **Import Letter of Credit** screen, all '**Live**' Import Letter of Credit transactions will be listed

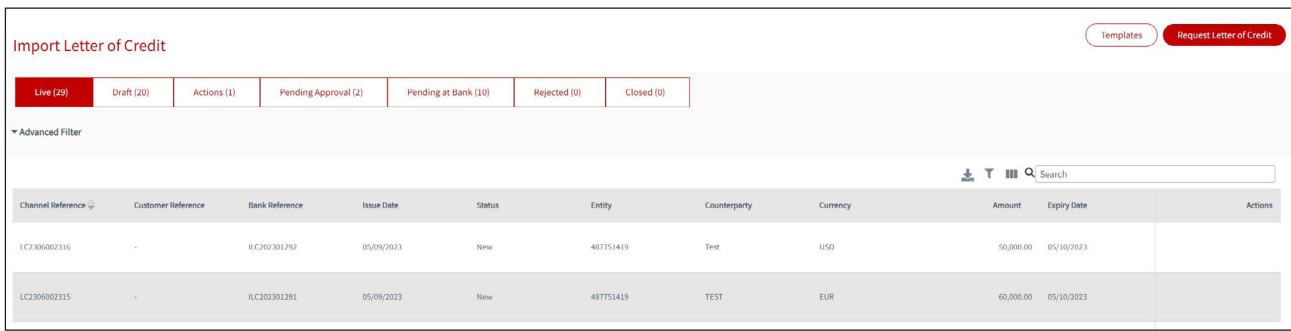

3. Identify the Import Letter of Credit that you wish to amend and move your mouse to the Actions column (far right), which will provide options available to you, being **Amend**, **Correspondence**, **Cancel** or **Details**. Select the **Amend** option to proceed.

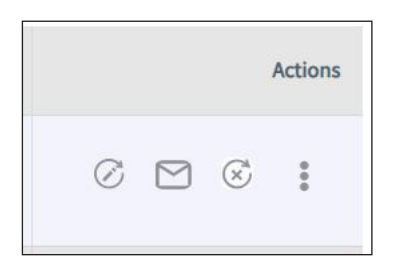

4. The current Import Letter of Credit terms and conditions are provided under the relative **Sections** located on the left-hand side of the screen. Review and make any amendments as needed within any of the 9 Sections (**General Details, Applicant and Beneficiary Details, Bank Details, Amount and Charge Details, Payment Details, Shipment Details, Narrative Details, Instructions to Bank,** and **Attachments**). Select **Next** to navigate through each section.

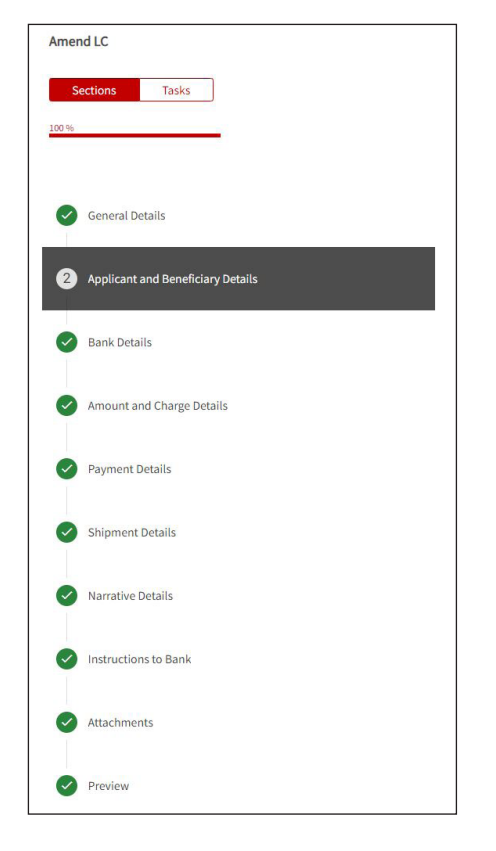

5. The **Preview** screen allows you to review all the inputs. Once the inputs have been reviewed, select **Submit**.

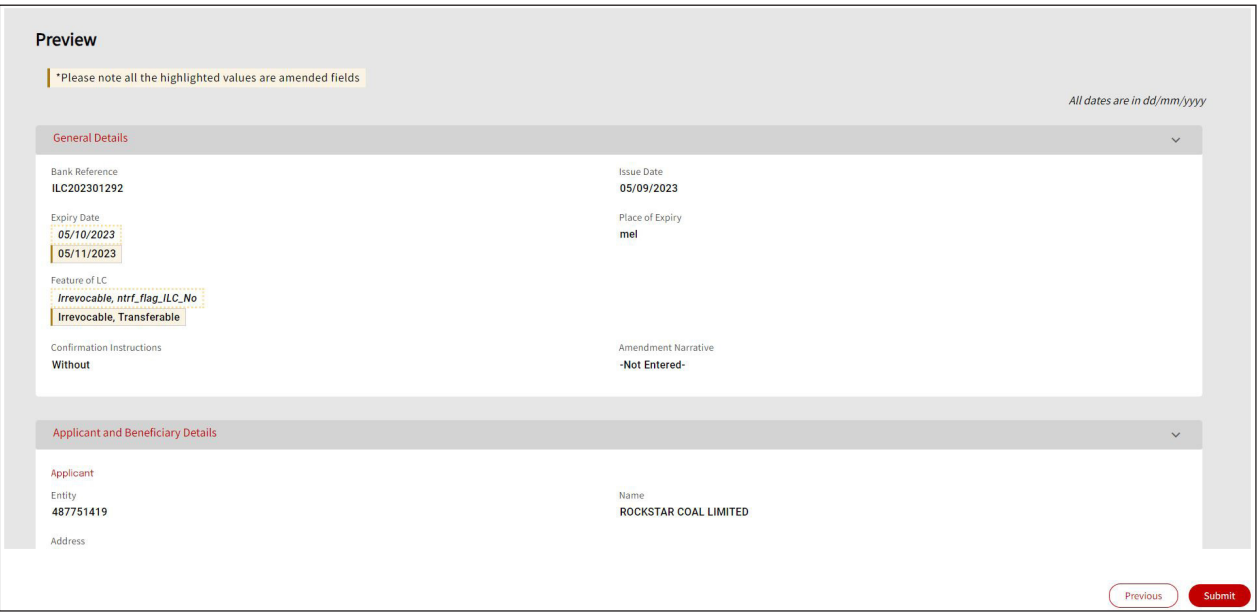

6. The following screen will provide confirmation of your request to Pending at Approval or Pending Bank Approval.

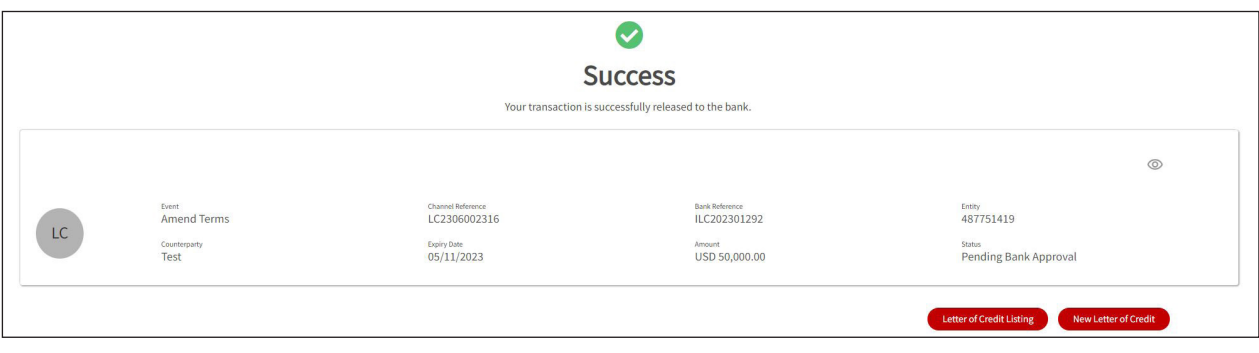

**For further assistance and the additional support, contact your Trade & Working Capital Specialist.**